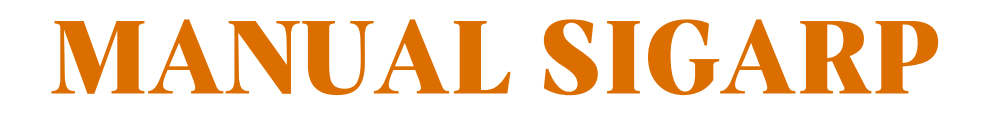

# **CONSULTAR SOLICITAÇÃO NO SIGARP**

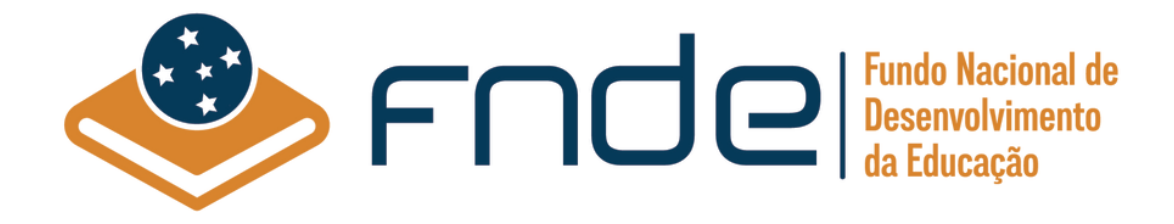

# Sumário

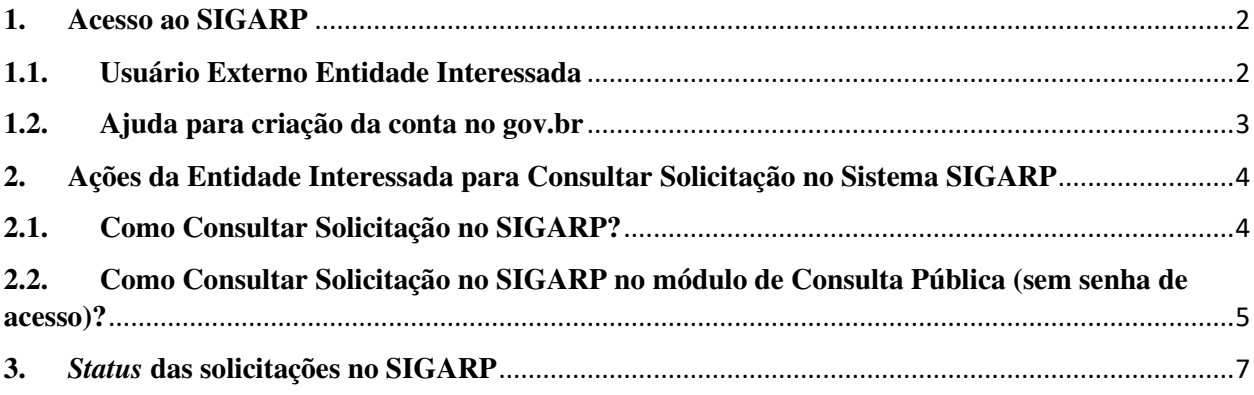

#### **1. Acesso ao SIGARP**

Para iniciar o processo de Consultar solicitação com acesso autorizado, faz-se necessário acessar o Sistema SIGARP e solicitar a liberação do acesso selecionando o perfil Entidade Interessada e haver cadastro prévio na plataforma do gov.br, considerando que os sistemas possuem integração para a identificação do usuário. Após a liberação do perfil, o usuário somente acessará o SIGARP utilizando seu CPF e senha cadastrados no gov.br.

#### **1.1. Usuário Externo Entidade Interessada**

- 1- Acesse a página do SIGARP no Portal de Compras do FNDE: https://www.fnde.gov.br/sigarpweb
- 2- Verifique que no local de acesso aparecerá o ícone do **govor**, conforme tela seguinte:

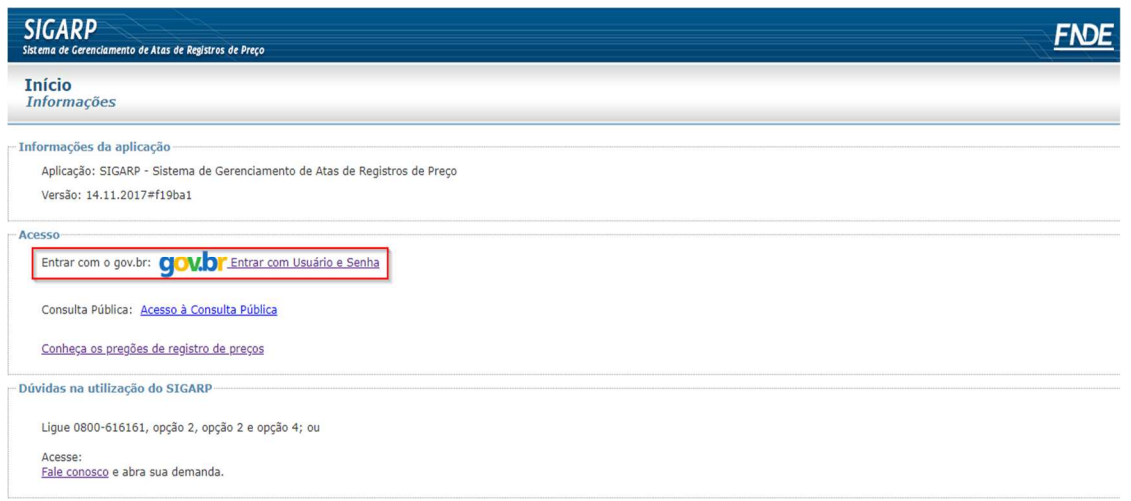

3- Ao clicar no ícone do **govoli**, você será direcionado para a tela a seguir e deverá clicar em "Entrar com gov.br".

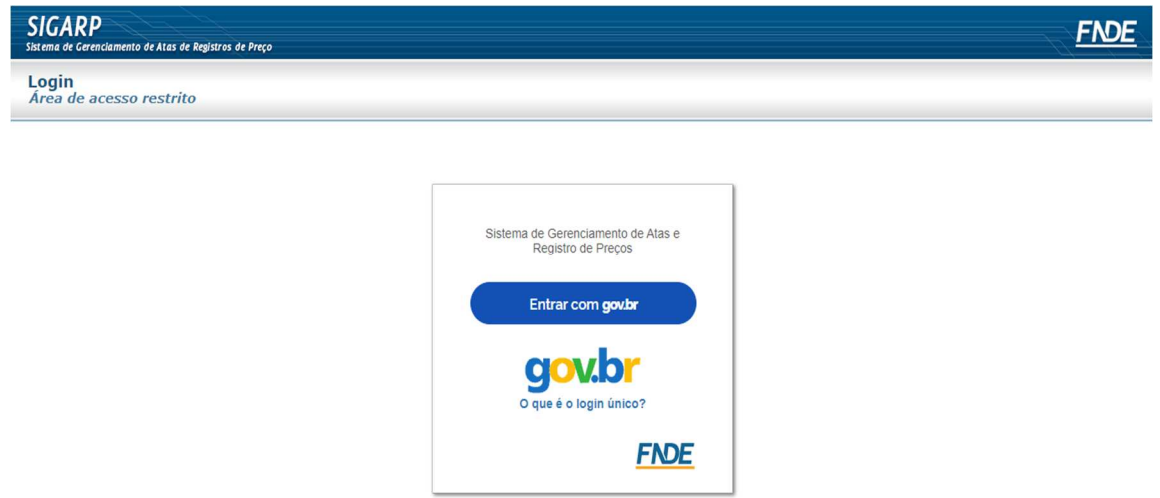

4- Na tela seguinte, à esquerda, aparecerá o ícone para a criação da conta no **goubr** conforme tela abaixo. Caso já possua conta no Gov.br, acesse utilizando seu CPF e senha.

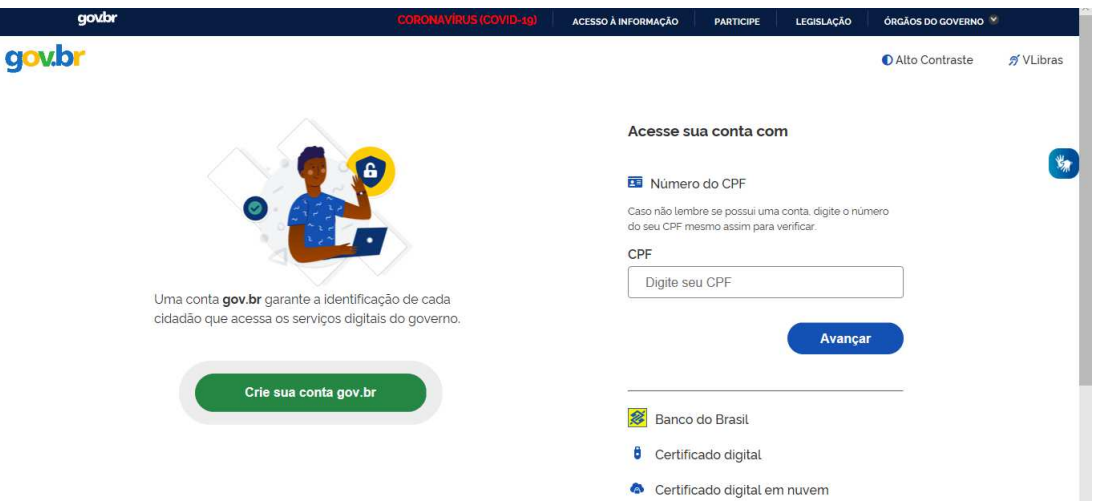

5- Para criar sua conta no **govibr**, siga as instruções disponíveis no link seguinte e lembre de ter em mãos os números do seu CPF, pois **não há possibilidade de cadastro sem CPF**.

Passo a passo para criar conta no gov.br: http://faq-login**unico.servicos.gov.br/en/latest/\_perguntasdafaq/contaacesso.html** 

6- Caso o CPF de acesso ainda não esteja vinculado ao CNPJ da Entidade Interessada no SIGARP, será necessário ainda informar o "telefone", "e-mail" e clicar em "Confirmar" para que a solicitação de acesso seja encaminhada para análise do FNDE. Você receberá e-mail informando que a solicitação está sendo analisada e, após a análise, receberá outro e-mail, autorizando ou recusando o acesso.

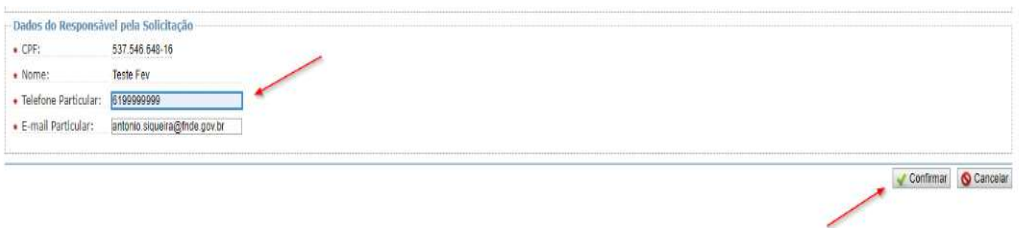

Após acessar o SIGARP seguindo o passo a passo descrito no item 3.1 o usuário será redirecionado para a página inicial do Sistema e poderá iniciar as etapas para **gerar contrato**.

#### **1.2. Ajuda para criação da conta no gov.br**

Atenção: caso enfrente dificuldades na criação de sua conta, o **goubr** disponibiliza o serviço de ajuda no link:

http://faq-login-unico.servicos.gov.br/en/latest/\_perguntasdafaq/comopossoteajudar.html

• Basta acessar "Como Podemos te ajudar?", preencher os passos da dúvida ou problema e **anexar Print (foto/captura da tela)** sobre a dúvida ou problema. A ausência das informações e do Print (foto/captura da tela) impossibilita análise e retorno por parte da equipe do gov.br).

#### **2. Ações da Entidade Interessada para Consultar Solicitação no Sistema SIGARP**

A Entidade Interessada pode acompanhar as solicitações de utilização/adesão cadastradas previamente no SIGARP (Manual para Solicitar Adesão no SIGARP) para obter os ofícios de ciência do Fornecedor, autorização do FNDE, o contrato gerado, o contrato anexado pelo Fornecedor, os documentos do Pregão, dentre outros.

## **2.1. Como Consultar Solicitação no SIGARP?**

Para consultar a solicitação no SIGARP você deverá informar o número da solicitação e clicar em "Confirmar" ou somente confirmar, para que seja exibida a "Lista de Solicitações de Adesão", conforme passo a passo abaixo:

- 1- Clicar em "Consultar"; e
- 2- Clicar em "Consultar Solicitação da Entidade Interessada";

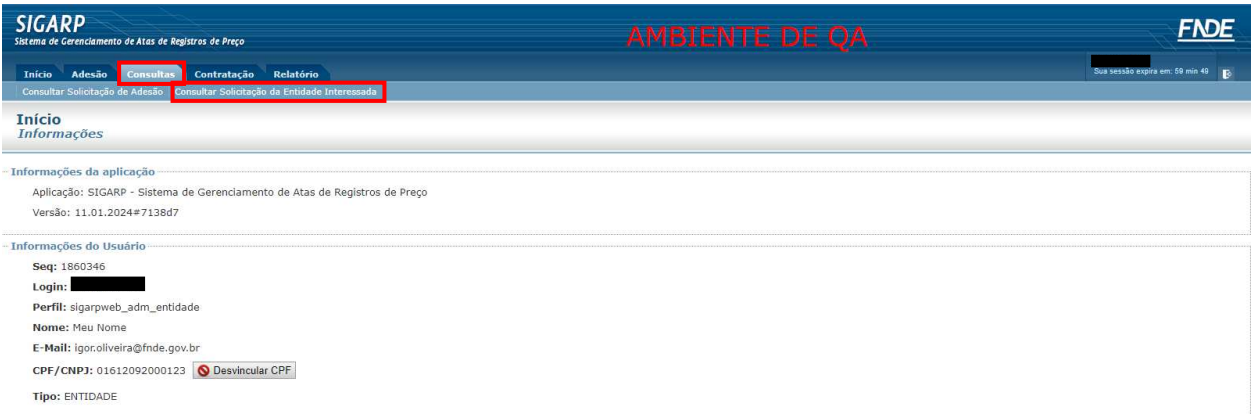

Após clicar em "Consultar Solicitação da Entidade Interessada" você será redirecionado(a) para a página "Consultar Solicitação Adesão; Pesquisar". Nessa página é possível realizar filtros para restringir a consulta ou somente clicar em "Confirmar" para que seja exibida a "Lista de Solicitações de Adesão" com todas as solicitações da Entidade. Os filtros disponíveis são: verificar os detalhes da solicitação, tais como:

- "Nº da Solicitação"
- "N° do Pregão"; e
- "Forma de Pagamento".

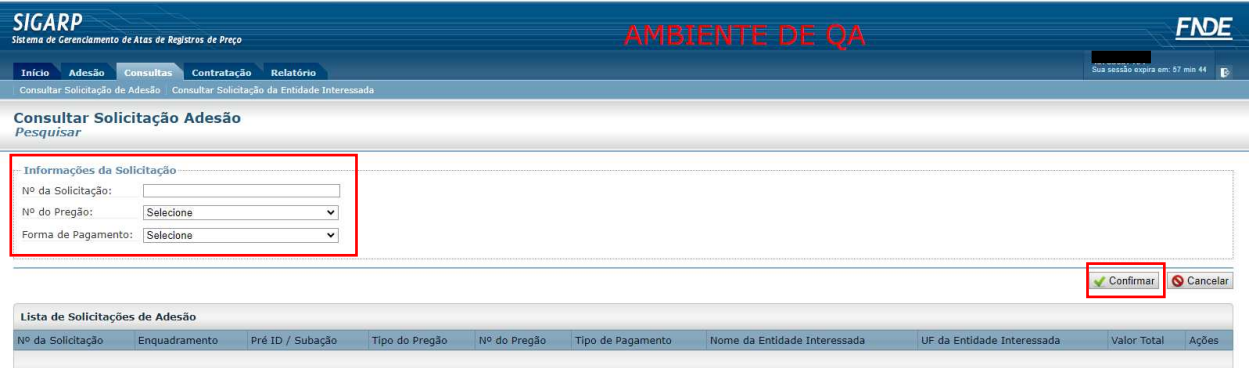

Após localizar a solicitação a ser consultada, clique na lupa constante na coluna "Ações", conforme exemplo abaixo:

1- Na coluna "Ações", clicar na Lupa.

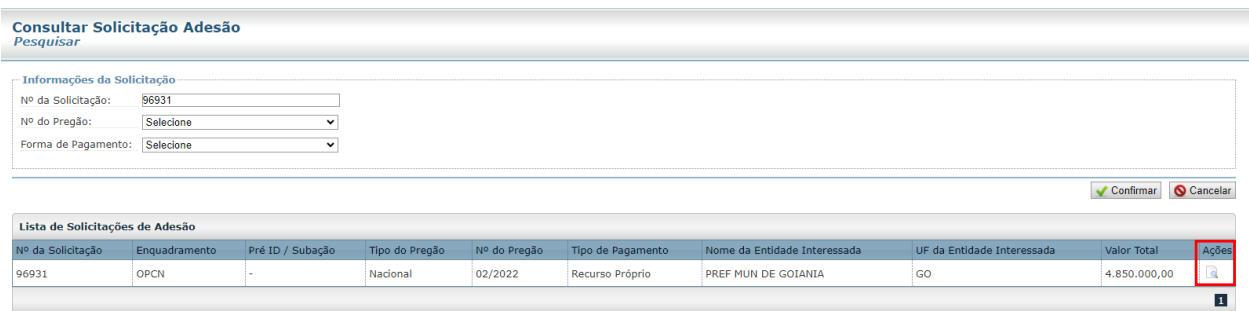

Após clicar na lupa você será redirecionado(a) para a página "Consultar Solicitação Adesão – Ver Solicitação". Nessa página é possível verificar os detalhes da solicitação, tais como:

- Observações e análises;
- Ofício de Anuência do Fornecedor em "Anuência", se houver;
- Ofício de Autorização do FNDE em "Autorização Anuência", se houver;
- Item(ns):
- Valor Unitário;
- Quantidade;
- Valor Total.

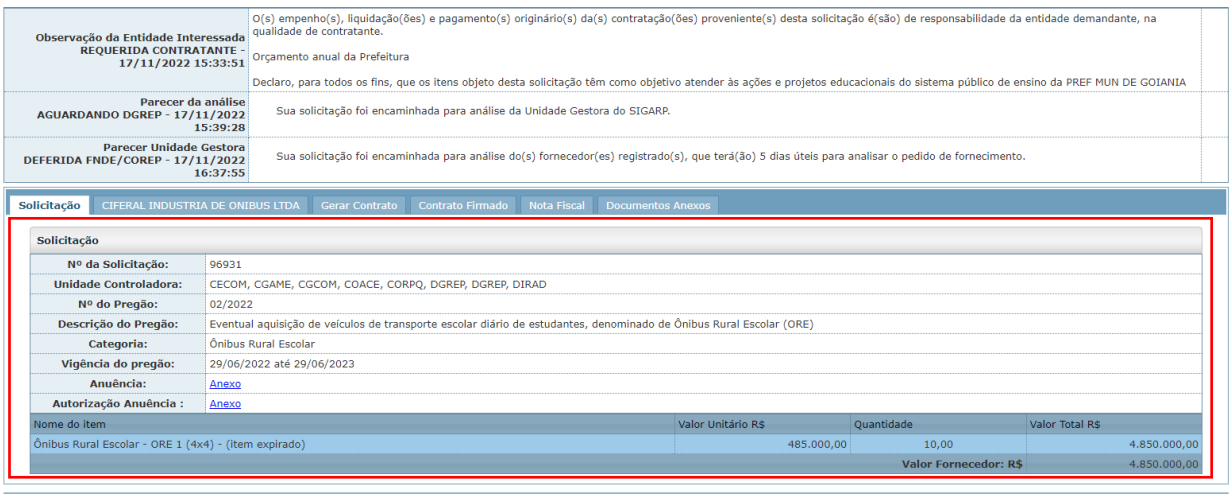

Anterior

Ainda é possível obter as informações do(s) fornecedor(es), contrato gerado pela entidade, contrato firmado (contrato assinado entre as partes, que é anexado pelo Fornecedor Contratado), Nota Fiscal (dados da NF informados pelo Fornecedor – somente as informações, não consta o arquivo em PDF) e os documentos anexos do Pregão.

## **2.2. Como Consultar Solicitação no SIGARP no módulo de Consulta Pública (sem senha de acesso)?**

Para consultar a solicitação no SIGARP no módulo consulta pública (sem senha de acesso) você deverá informar o número da solicitação e clicar em "Confirmar" ou somente confirmar, para que seja exibida a "Lista de Solicitações de Adesão", conforme passo a passo abaixo:

- 3- Clicar em "Consultar"; e
- 4- Clicar em "Consultar Solicitação de Adesão";

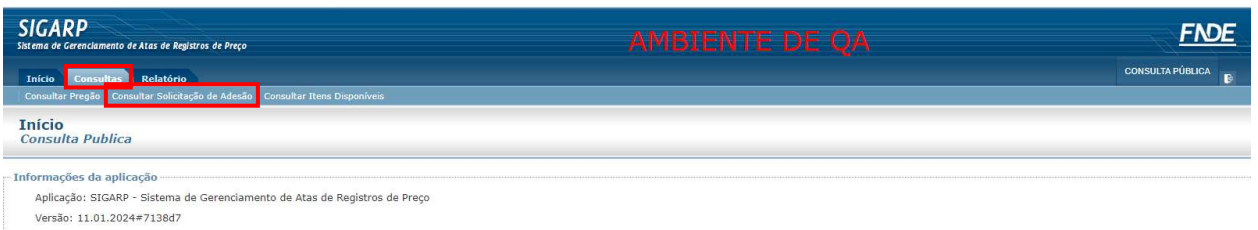

Após clicar em "Consultar Solicitação de Adesão" você será redirecionado(a) para a página "Consultar Solicitação Unidade Gestora; Pesquisar". Nessa página é possível realizar filtros para restringir a consulta ou somente clicar em "Confirmar" para que seja exibida a "Lista de Solicitações de Adesão" com todas as solicitações cadastradas no SIGARP. Os filtros disponíveis são:

- "Nº da Solicitação"
- "Tipo do pregão";
- "N° do Pregão";
- "Forma de Pagamento";
- "CNPJ":
- "UF";
- "Município"; e
- "Entidade".

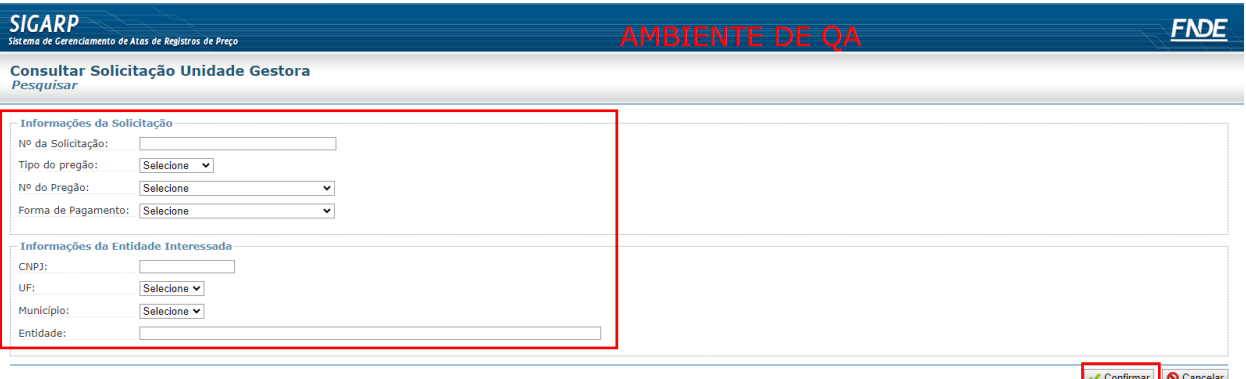

Após localizar a solicitação a ser consultada, clique na lupa constante na coluna "Ações", conforme exemplo abaixo:

2- Na coluna "Ações", clicar na Lupa.

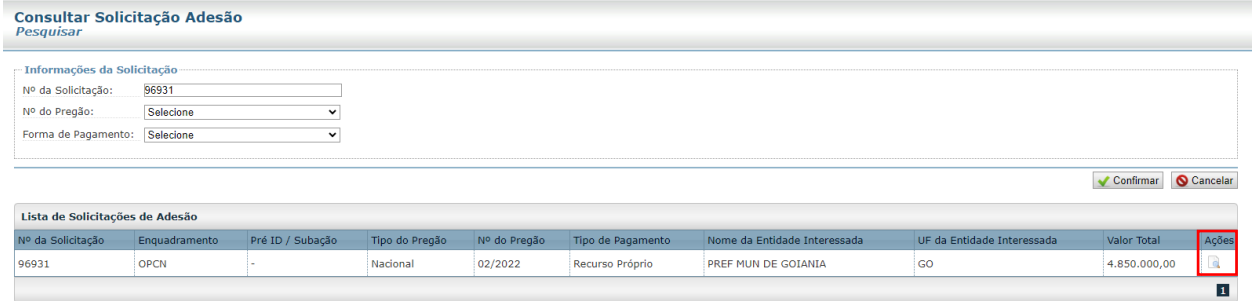

Após clicar na lupa você será redirecionado(a) para a página "Consultar Solicitação Adesão – Ver Solicitação". Nessa página é possível verificar os detalhes da solicitação, tais como:

- Observações e análises;
- Ofício de Anuência do Fornecedor em "Anuência", se houver;
- Ofício de Autorização do FNDE em "Autorização Anuência", se houver;
- $\bullet$  Item(ns);
- Valor Unitário;
- Quantidade;
- Valor Total.

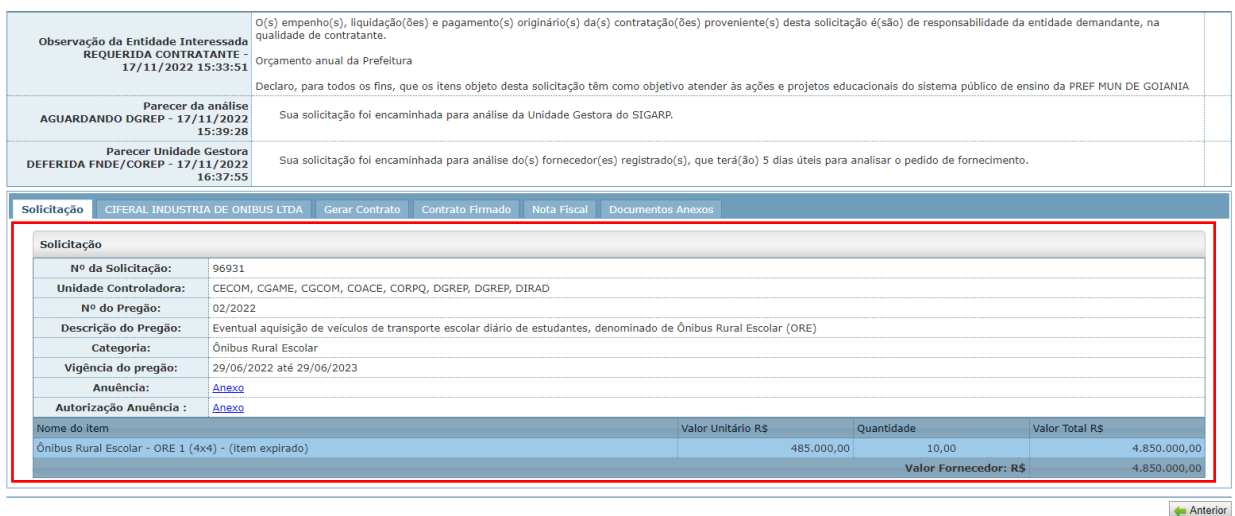

Ainda é possível obter as informações do(s) fornecedor(es), contrato gerado pela entidade, contrato firmado (contrato assinado entre as partes, que é anexado pelo Fornecedor Contratado), Nota Fiscal (dados da NF informados pelo Fornecedor – somente as informações, não consta o arquivo em PDF) e os documentos anexos do Pregão.

#### **3.** *Status* **das solicitações no SIGARP**

O Sistema SIGARP possui nomenclaturas para cada *status* da solicitação e para auxiliar na compreensão, consta abaixo a relação de cada situação com o seu referido estágio:

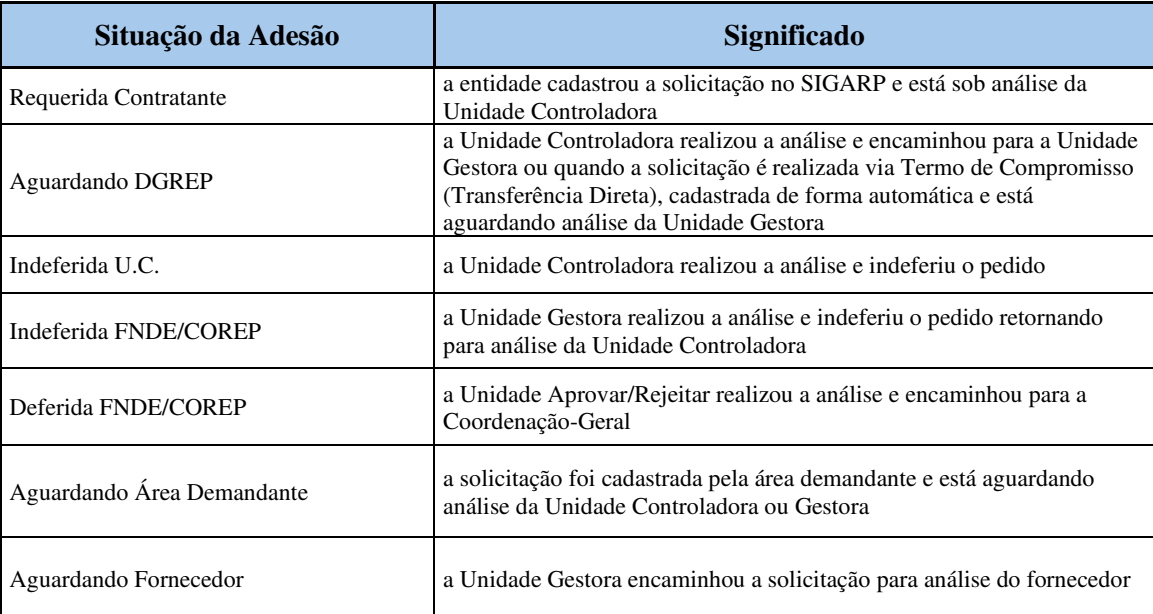

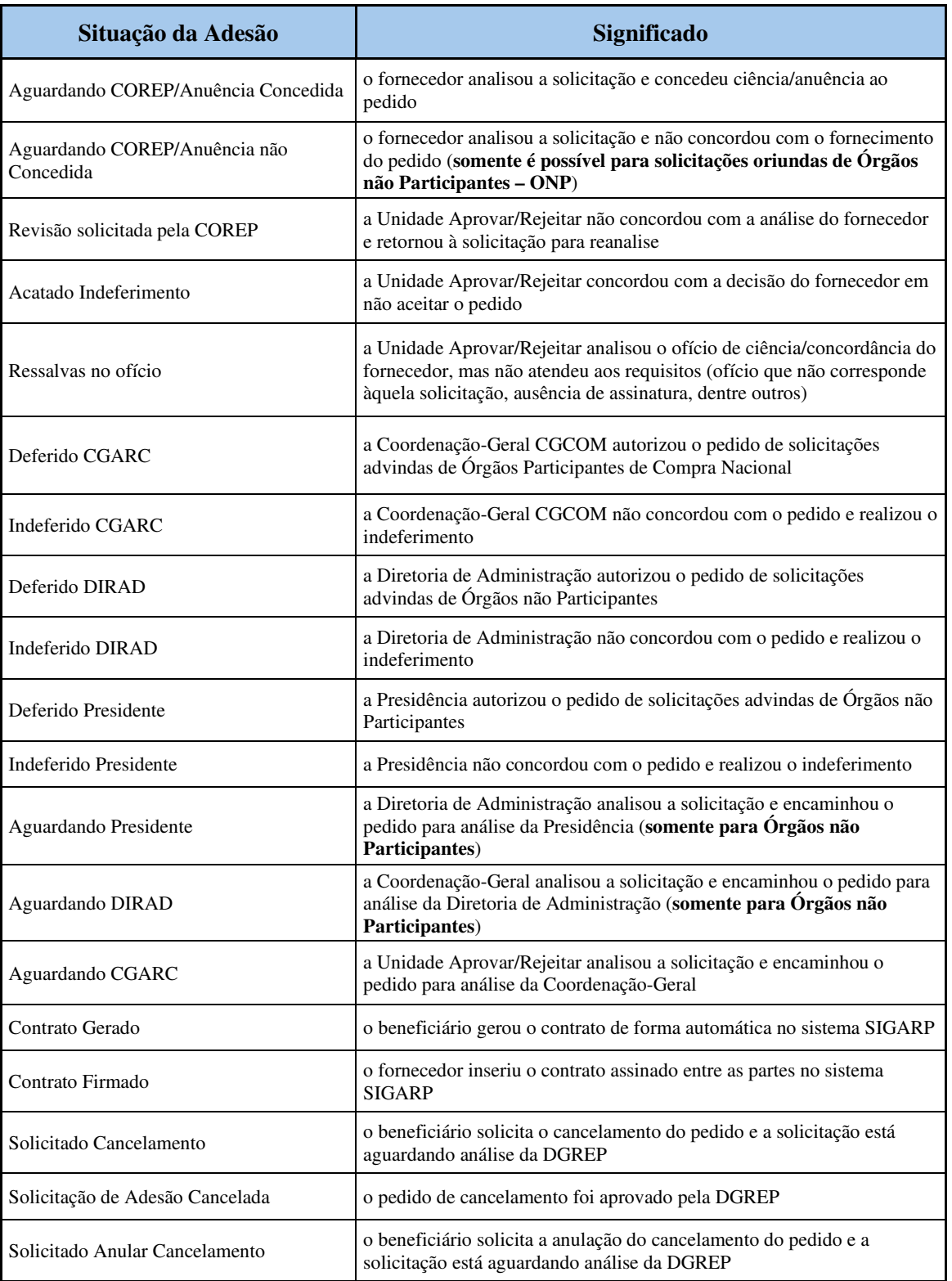

Para enviar comentários, sugestões de melhoria ou expressar sua opinião sobre o SIGARP, entre em contato conosco pelo e-mail: sigarp@fnde.gov.br.